# TP1+TD1 Solution

## Exercice 1

Avant de résoudre cet exercice laisser mois définir la méthode de travail dans ce module.

### Méthode de résolution

Cette section concerne la méthode à suivre pour résoudre n'importe quel exercice des TD du Module Microcontrôleur. Elle peut être utilisée pour la conception des projet avancés

Pour résoudre un exercice quelconque il y'a deux parties :

- Conception du circuit électronique pour réaliser la simulation avec ISIS Proteus
- Ecrire le programme (code source° en langage MiKroc pour rendre le microcontrôleur intelligent.

Dans les parties suivantes nous expliquons en détail les parties précédentes avec des capture d'écran afin de rendre la conception par microcontrôleur facile.

### Partie 1 : Conception du circuit électrique avec ISIS

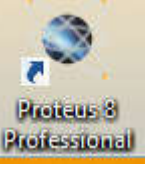

Double cliquer sur l'icone **Rotestenul** pour lancer le software Proteus

Une fois la fenêtre suivante est ouverte

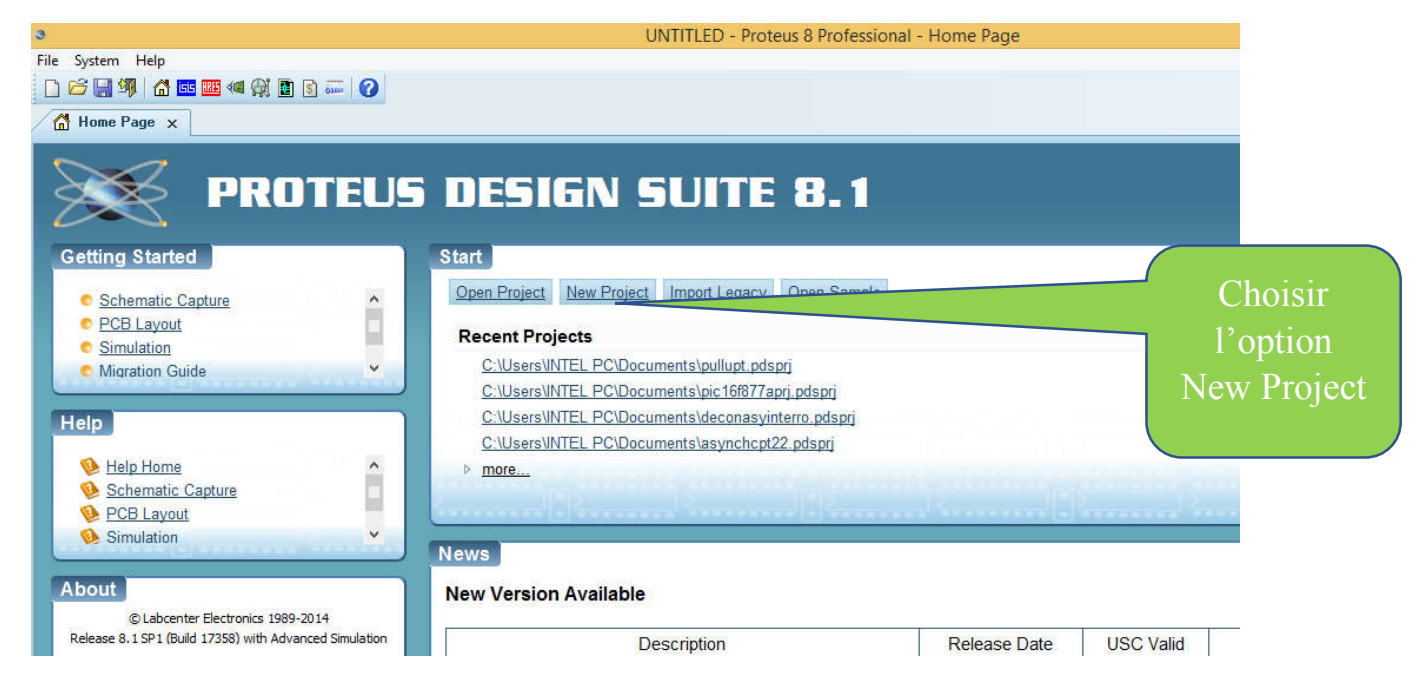

Une Nouvelle boite de dialogue s'ouvre pour nous permettre de choisir le Nom, Le répertoire dans lequel nous allons sauvegarder les fichiers de notre projet :

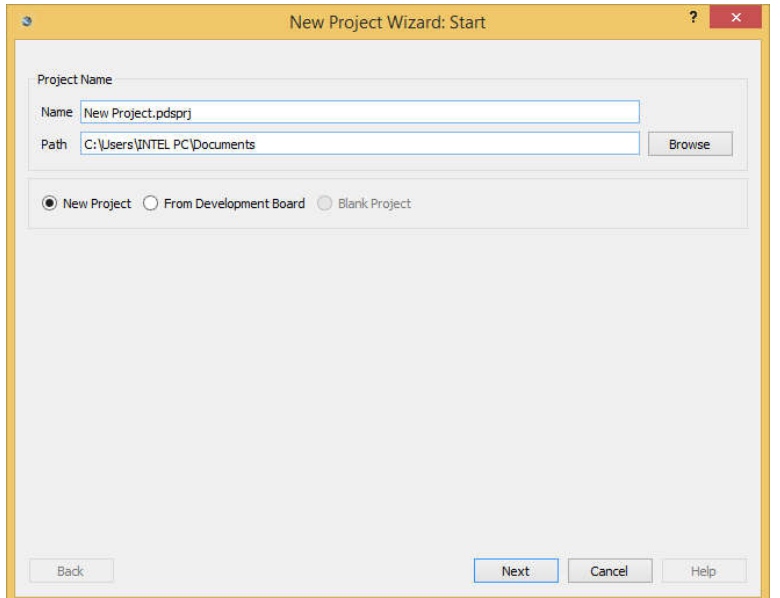

Remplacer le Champ Name Par TDExo1.pdsprj comme indiqué sur la figure suivante

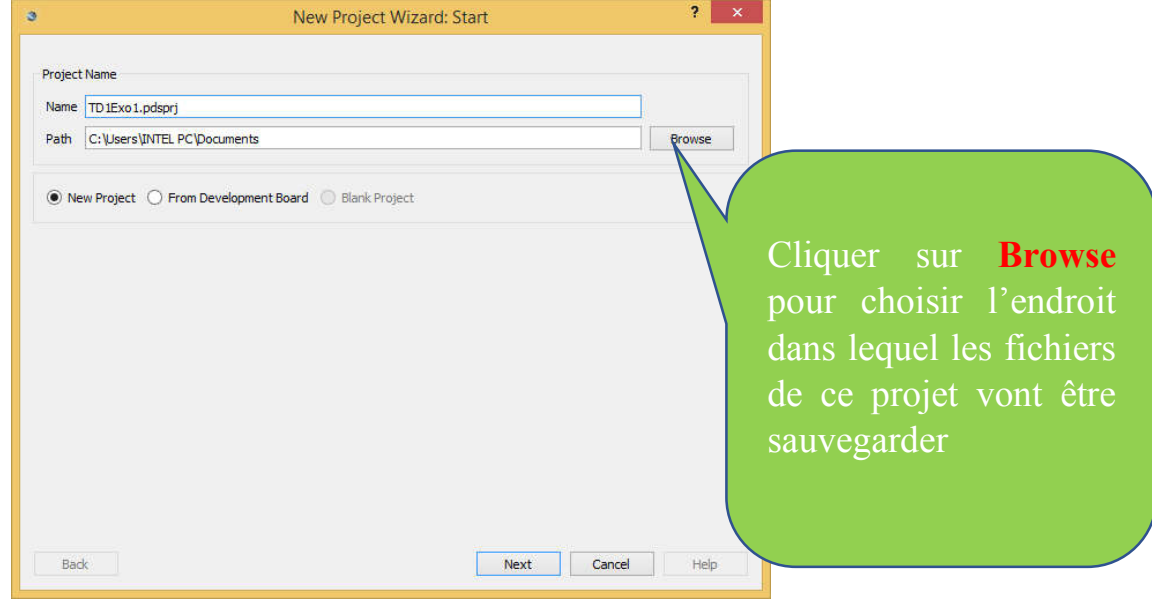

La boite de dialogue suivante s'ouvre, cliquer sur Bureau comme indiquer sur la figure

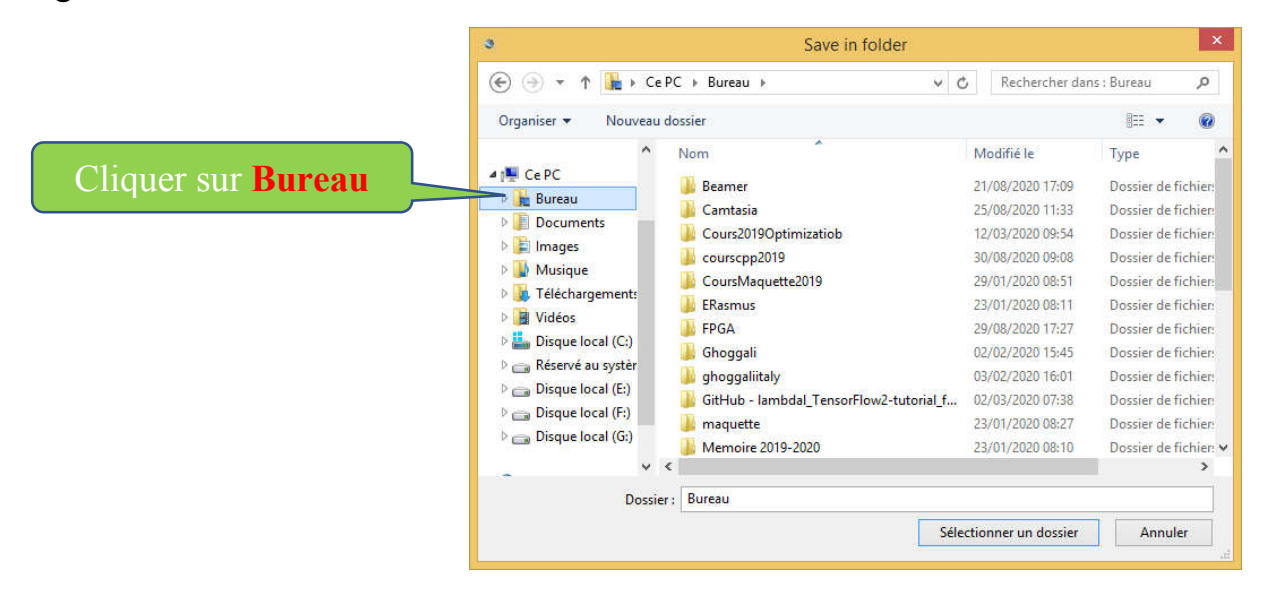

## Pour obtenir la figure suivante

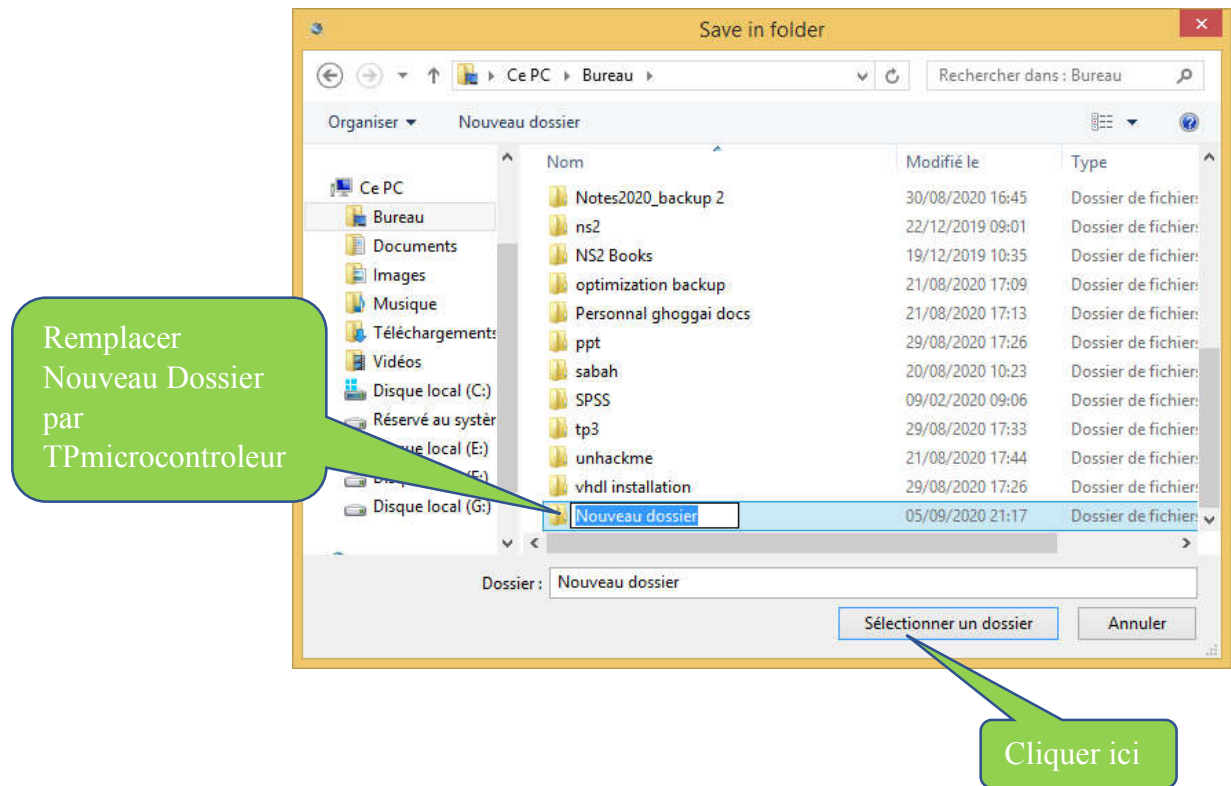

Une fois ces opérations sont achevées la boite de dialogue suivante s'affiche

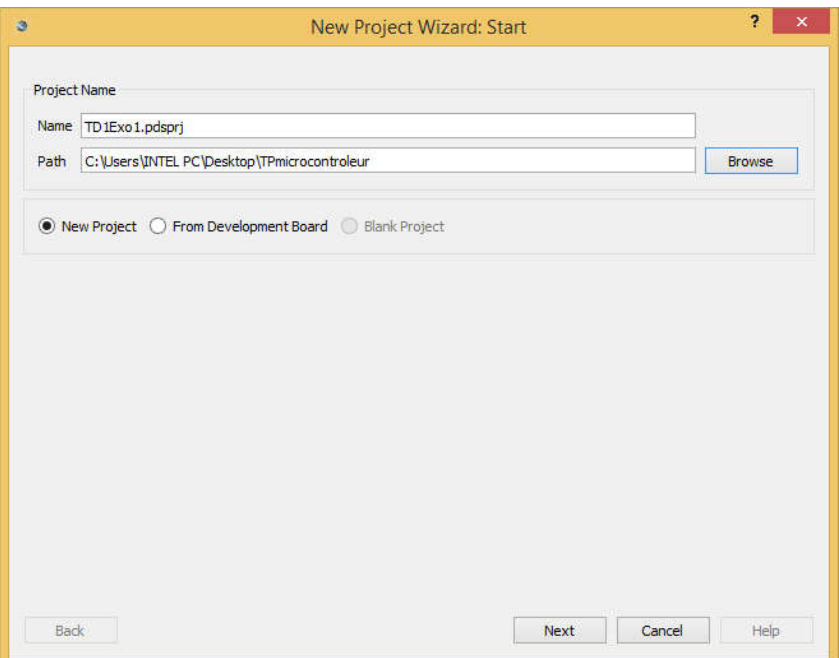

Cliquer sur Next

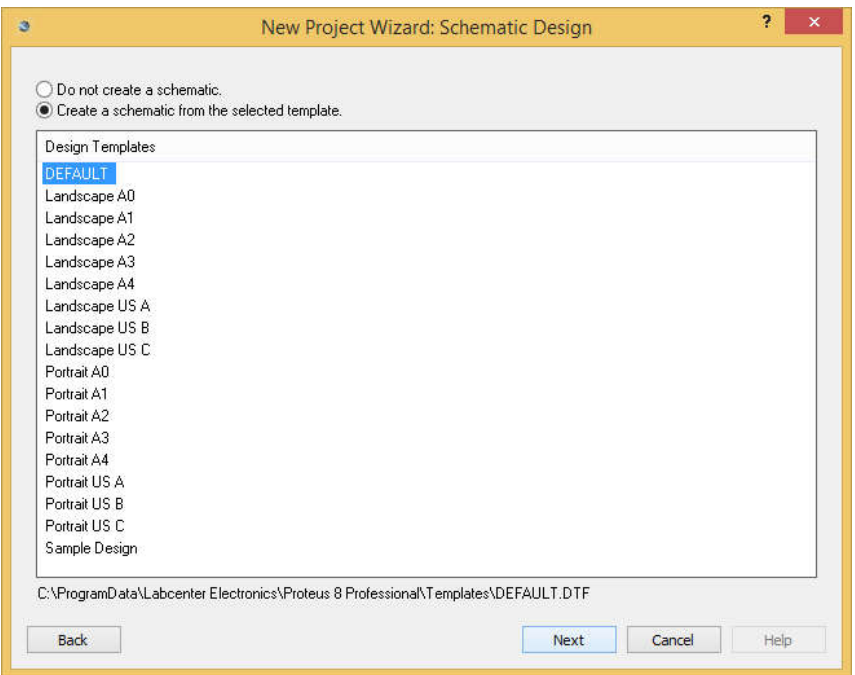

Cliquer sur Create a schematic from the selected template ensuite Next

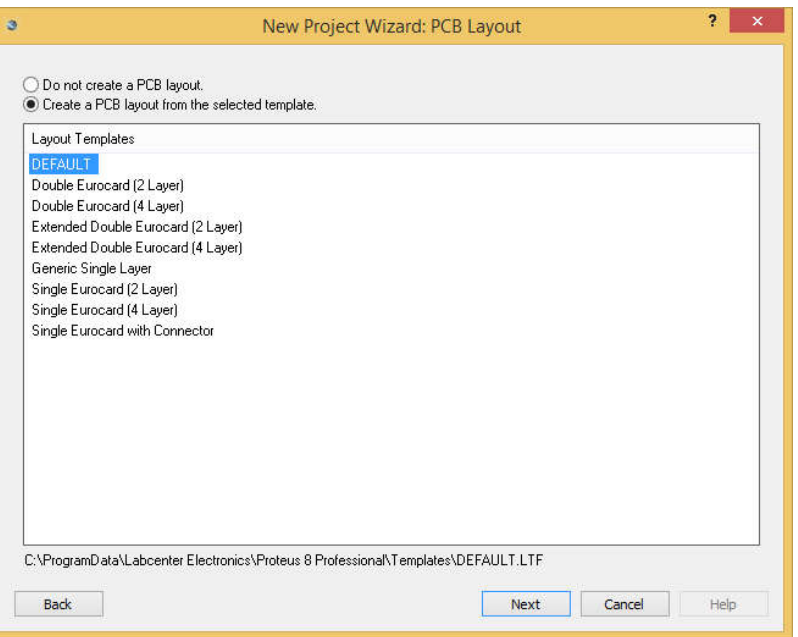

Cliquer sur Create a PCB from Layout from the selected template ensuite Next

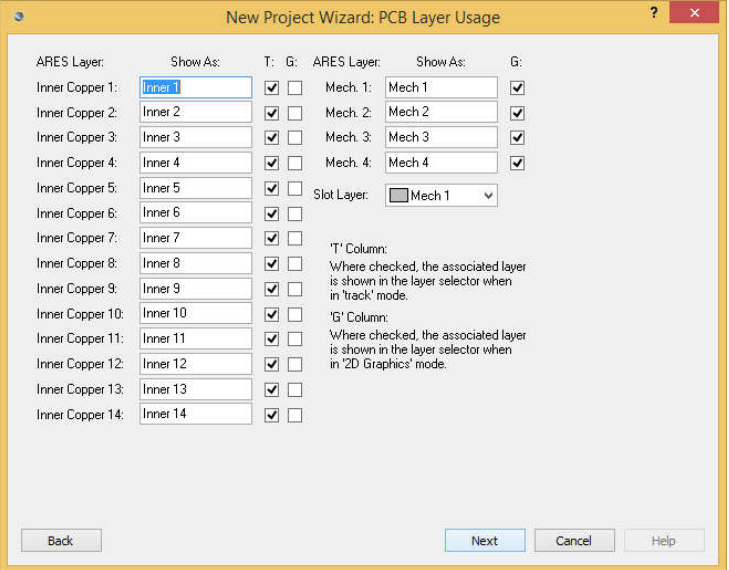

Cliquer sur Next

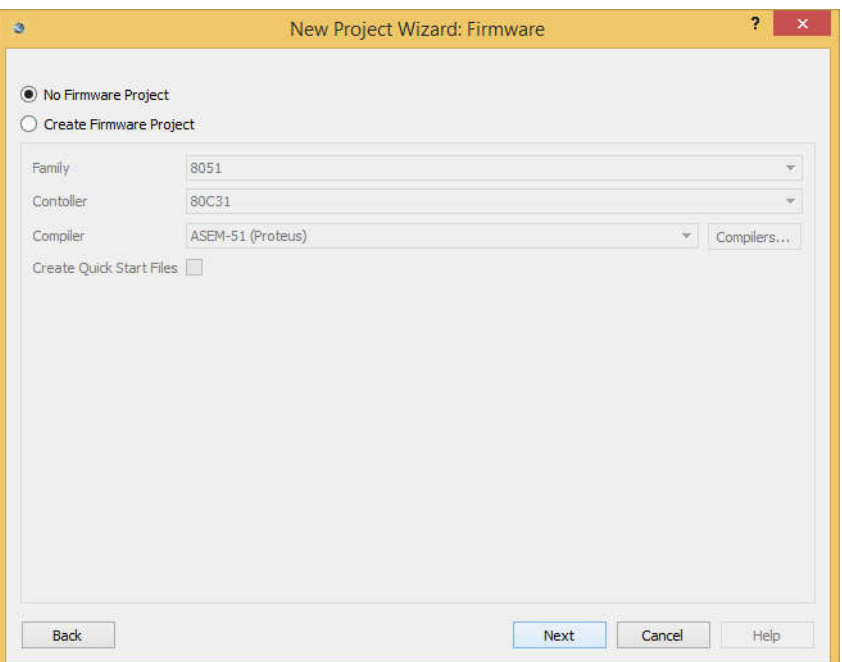

### Cliquer sur Next

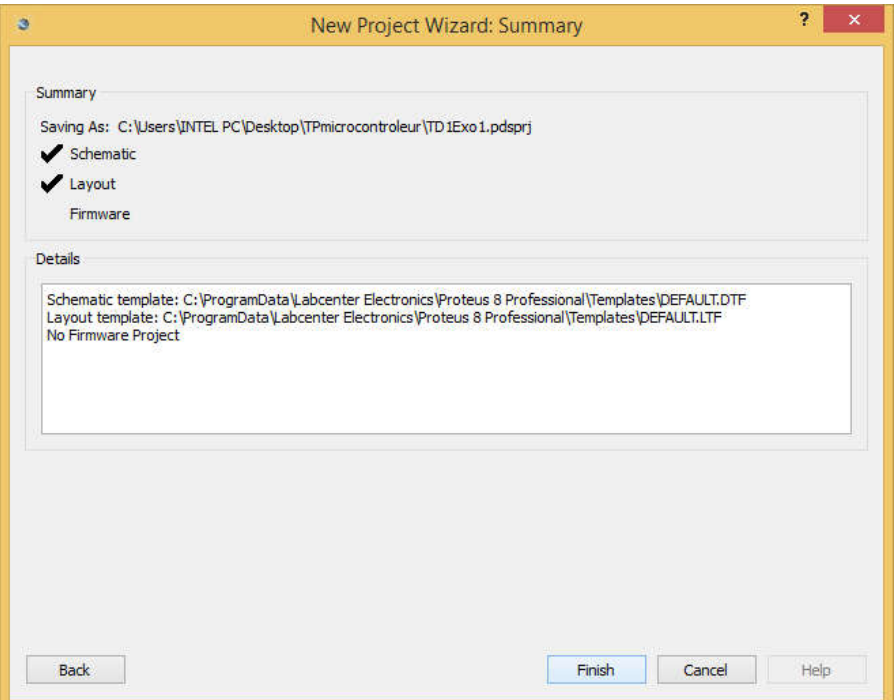

Cliquer sur Finish pour obtenir la figure suivante

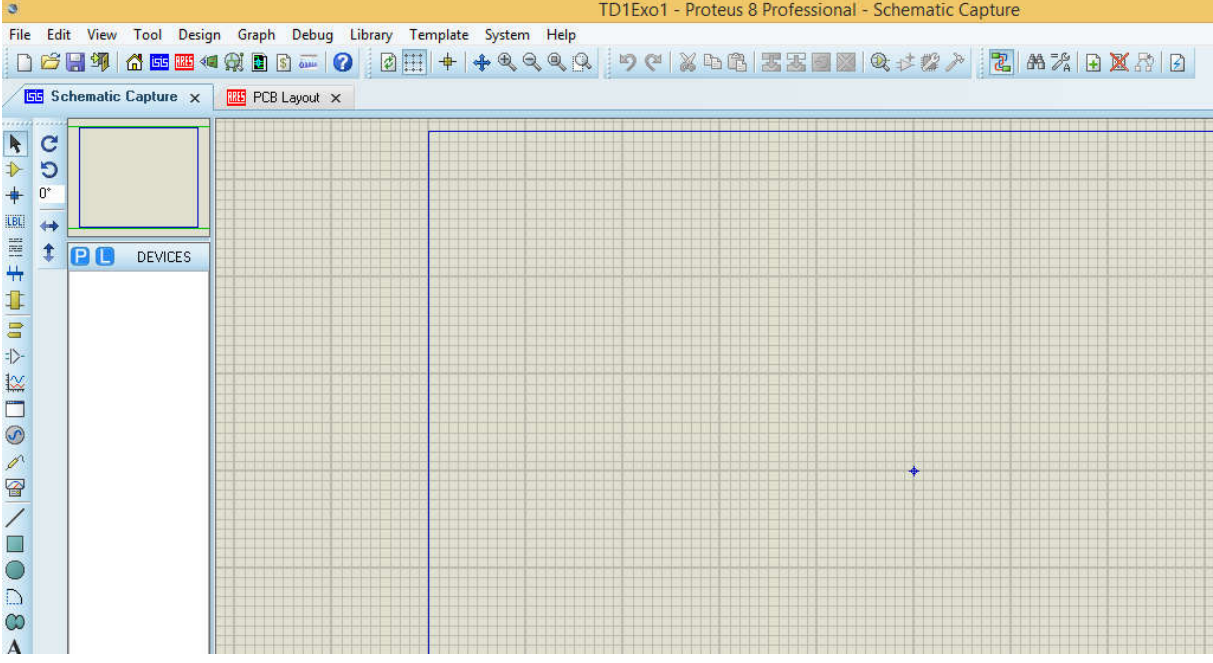

Saisir le schema de l'exercice 1 du TD1 Comme indique sur la figure suivante

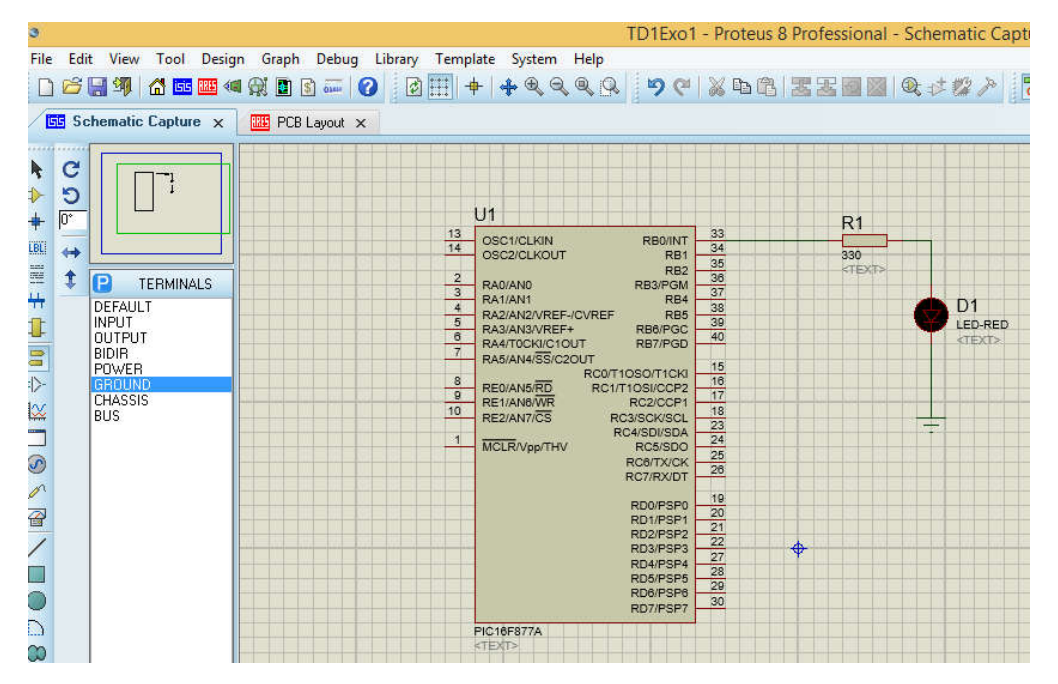

*Note :N'oublier pas de Sauvegarder votre travail pendant la conception de temps en temps.*

Une fois arriver à ce point, nous allons maintenant développer le programme C qui permet de répondre au besoin de l'exercice.

Deuxième partie : code source C avec Mikroc pro

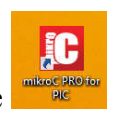

Réduire la fenêtre de Proteus ISIS ensuite double cliquer sur l'icône suivante

Créer le fichier projet comme suit :

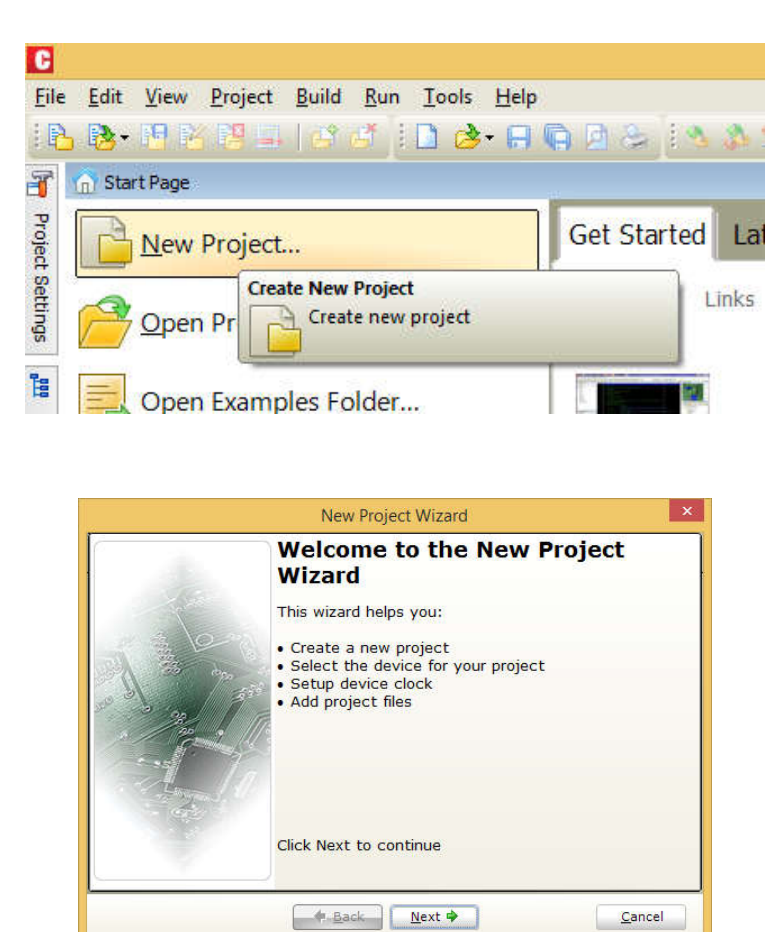

#### Cliquer sur Next

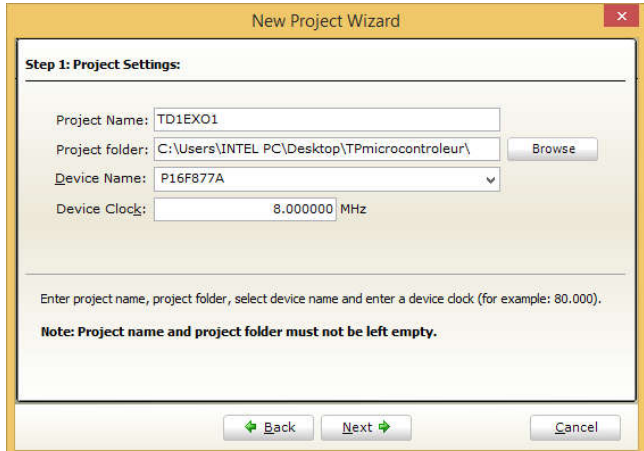

#### Cliquer sur Next

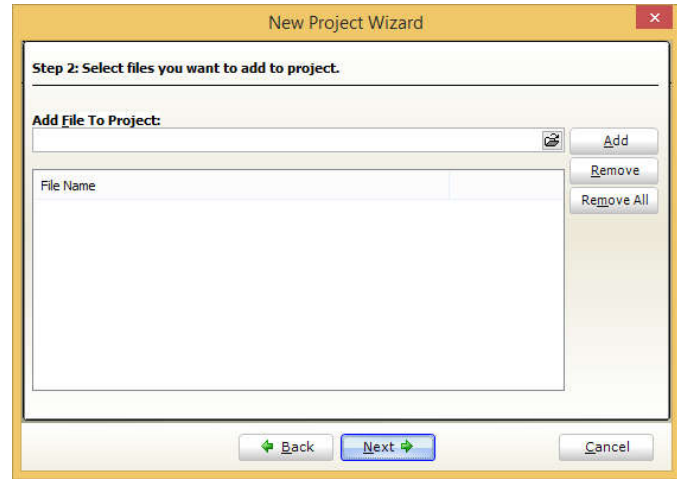

Cliquer sur Next 2 fois ensuite finish

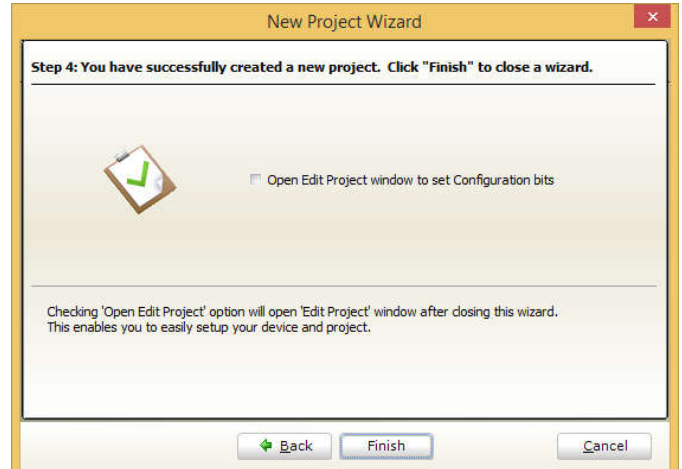

Puis saisir le code C comme sur indiquer ci-dessous.

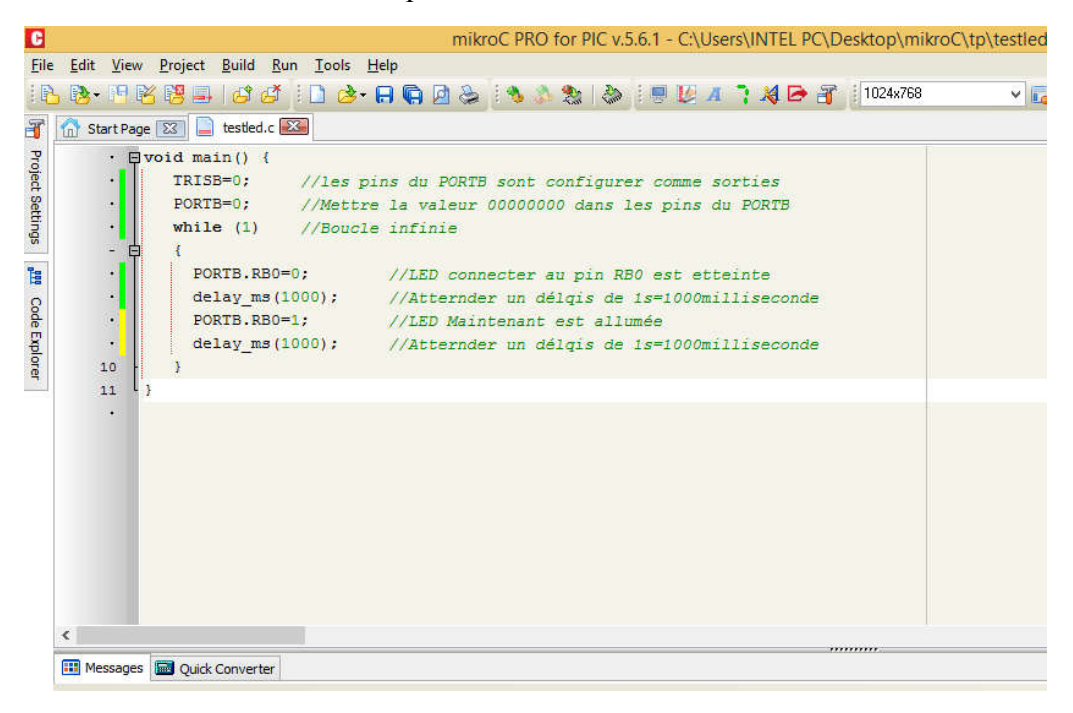

Sauvegarder et appuyer sur l'icône suivante

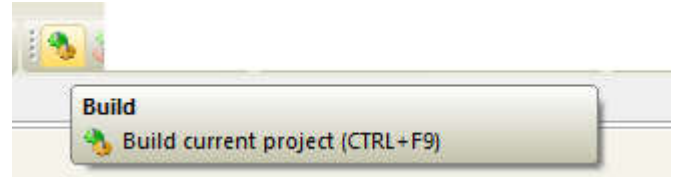

pour compiler le code C. Par le mot compiler on veut dire transformer le code C en Code Hex.

Si votre programme ne contient aucune erreur la compilation se terminera par succes commes sur la figure suivante

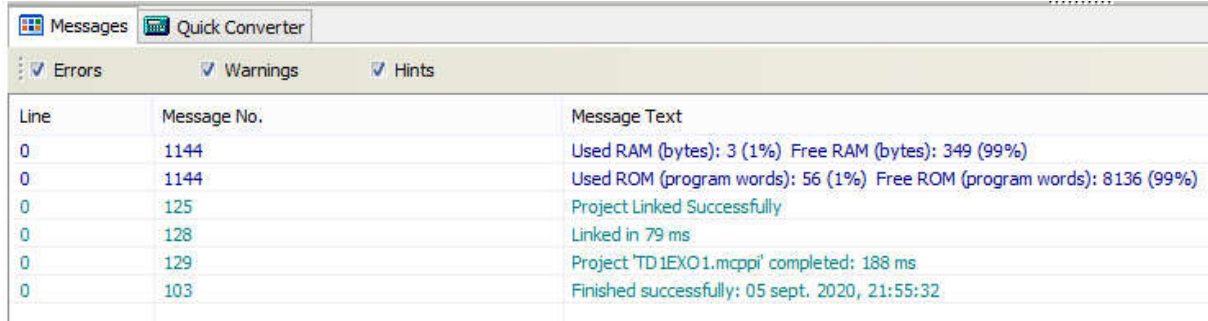

Revenons maintenons au Poteus ISIS afin d'intégré le fichier. hex dans la mémoire flash du microcontrôleur et tester notre circuit

Cliquer avec le bouton droit de la souris ensuite choisir Edit Properties

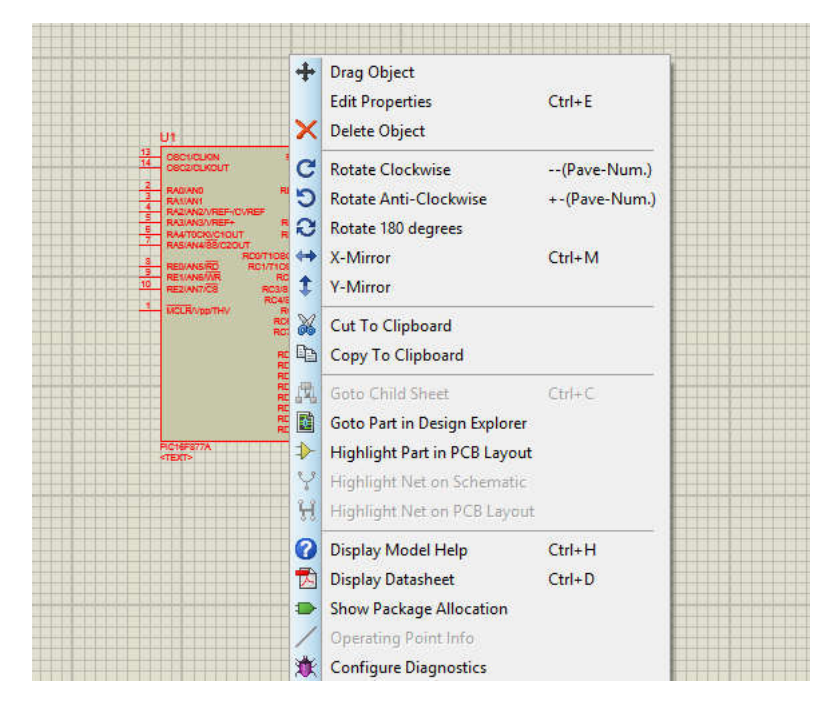

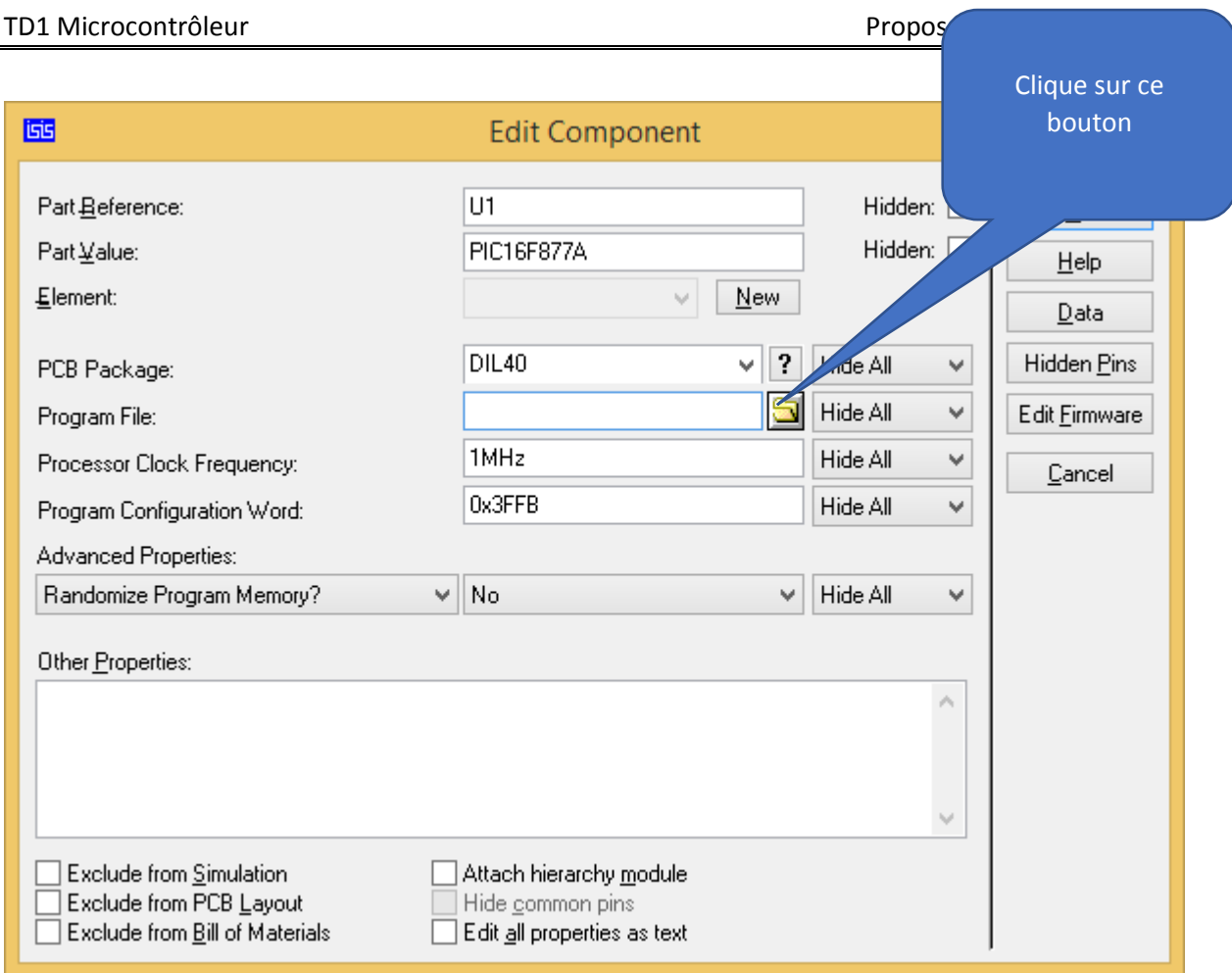

Remplacer Processor Clock Frequency par 8MHz ensuite cliquer sur le bouton jaune.

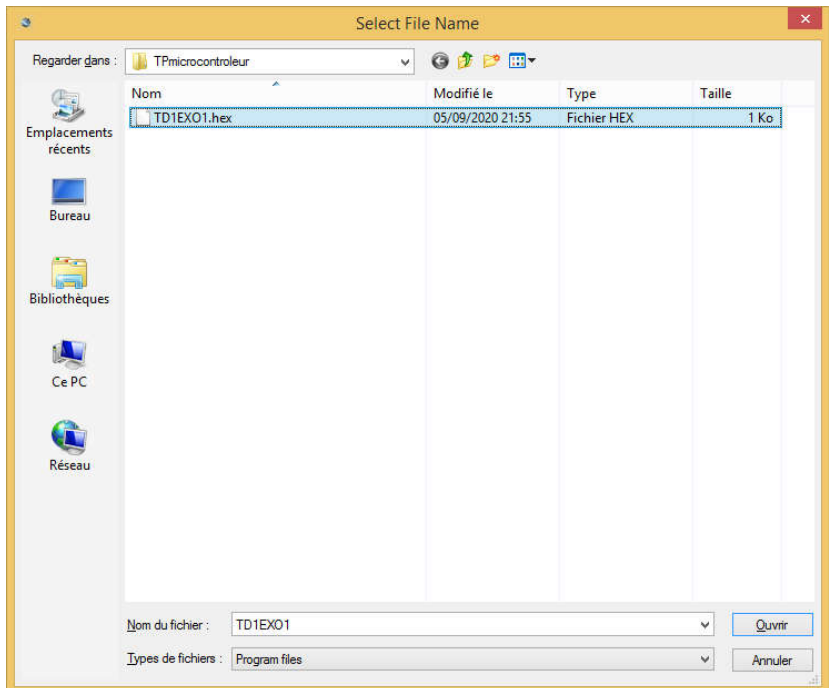

Choisir TD1EXO1.hex ensuite Ouvrir ensuite Ok

Exécuter la simulation par l'appuie sur le bouton suivant

2ème Solution de l'exercice 1 :

L'exercice 1 peut être résolu en utilisant le symbole de négation (~ ) (porte NOT ) de la manière suivante

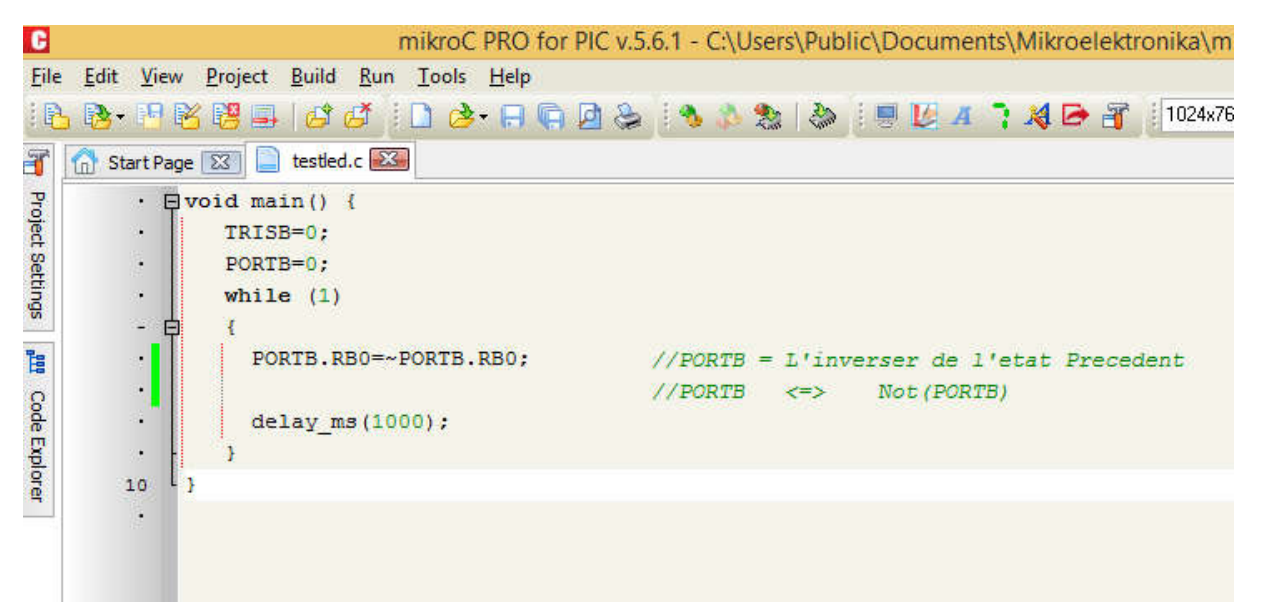

## Exercice 2 :

Réaliser le schéma suivant

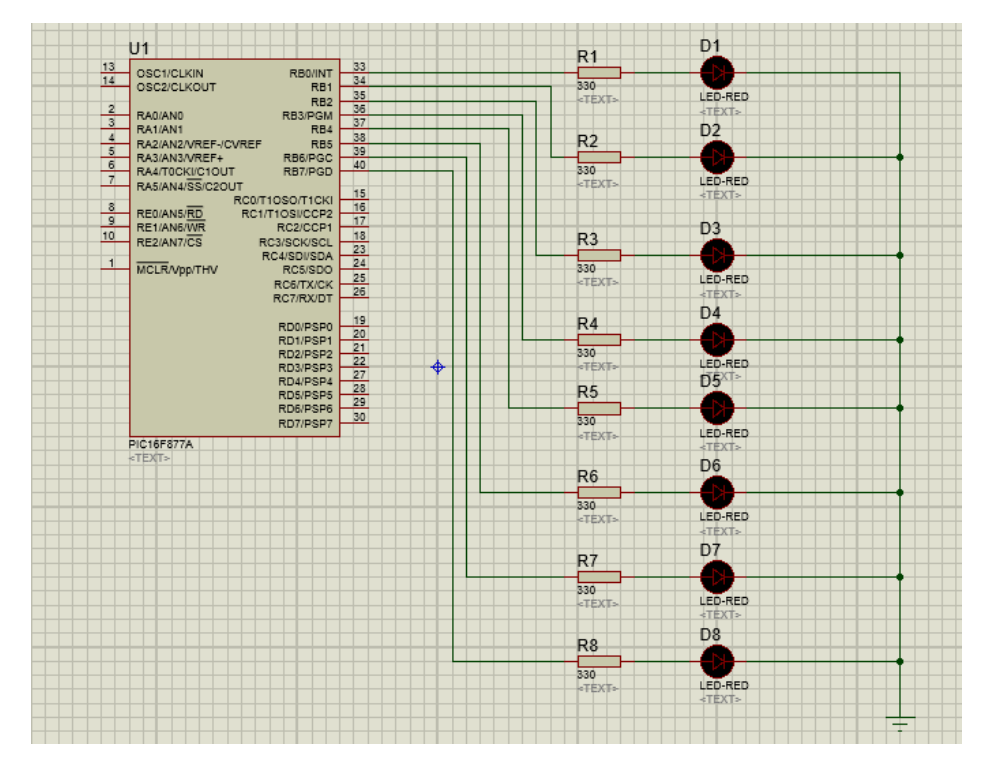

Saisir le code suivant

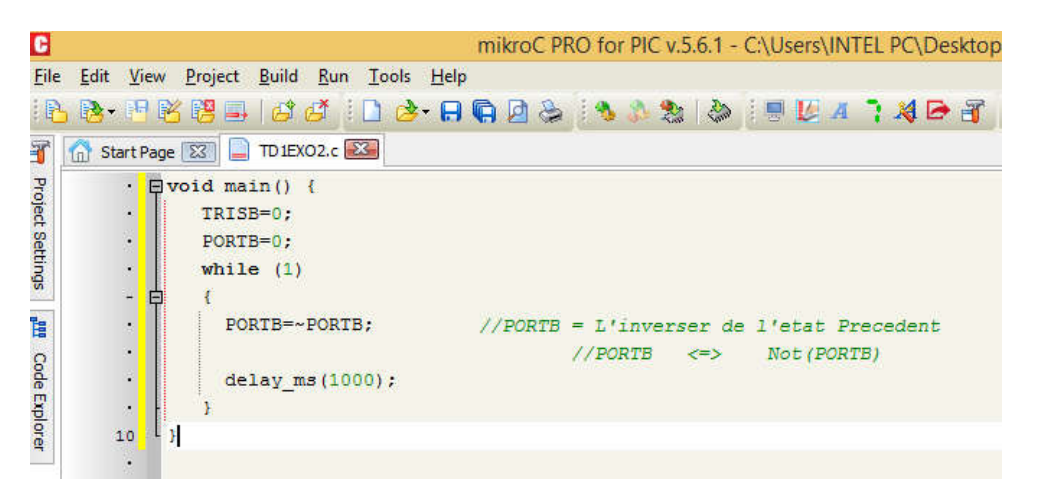

Suivre les mêmes étapes expliquer dans l'exercice 1

### Exercice 3

Saisir le schéma comme ci-dessous

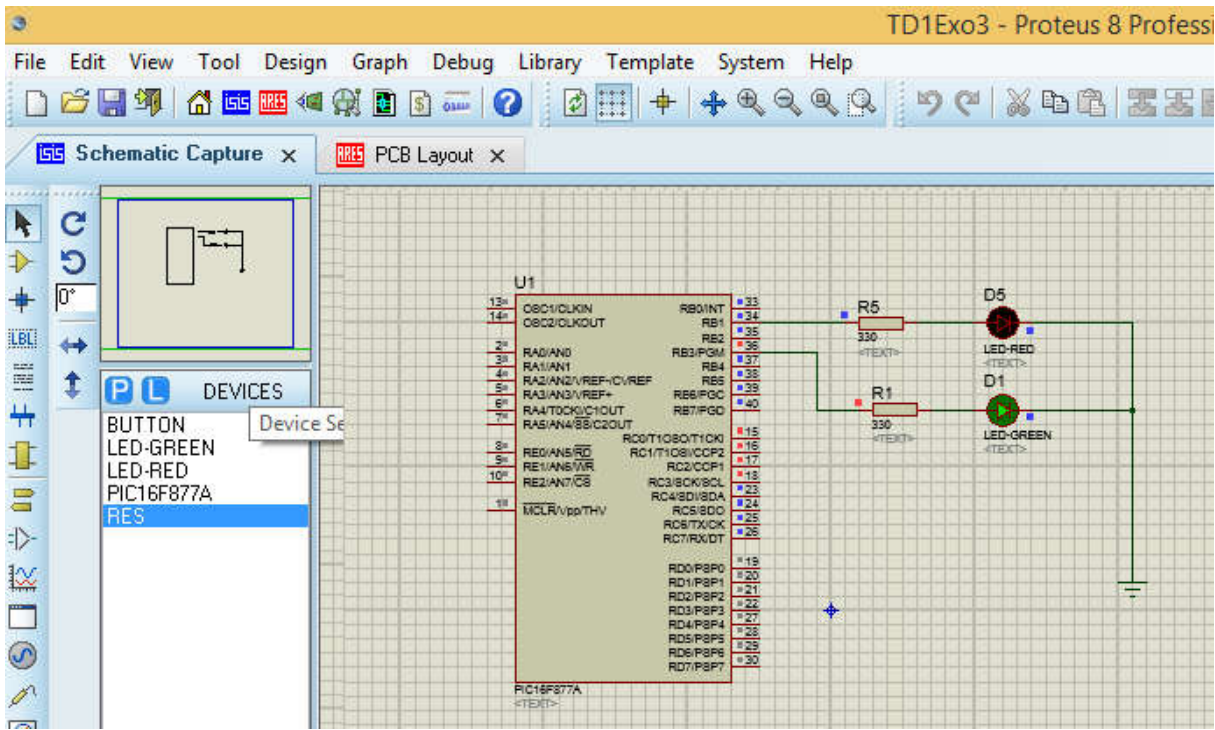

Saisir le code C suivant

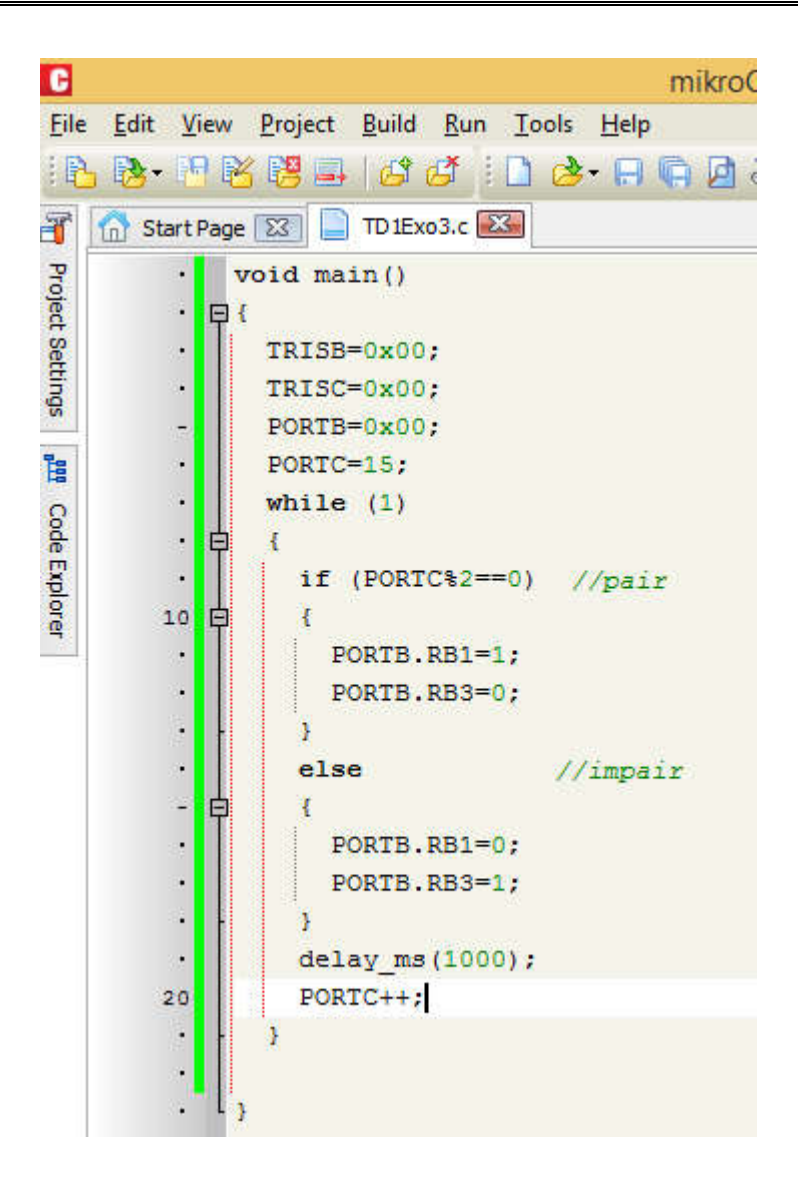

# Exercice 4

Après la création du projet comme indiquer dans les étapes de l'exercice 1, saisie le schéma suivant

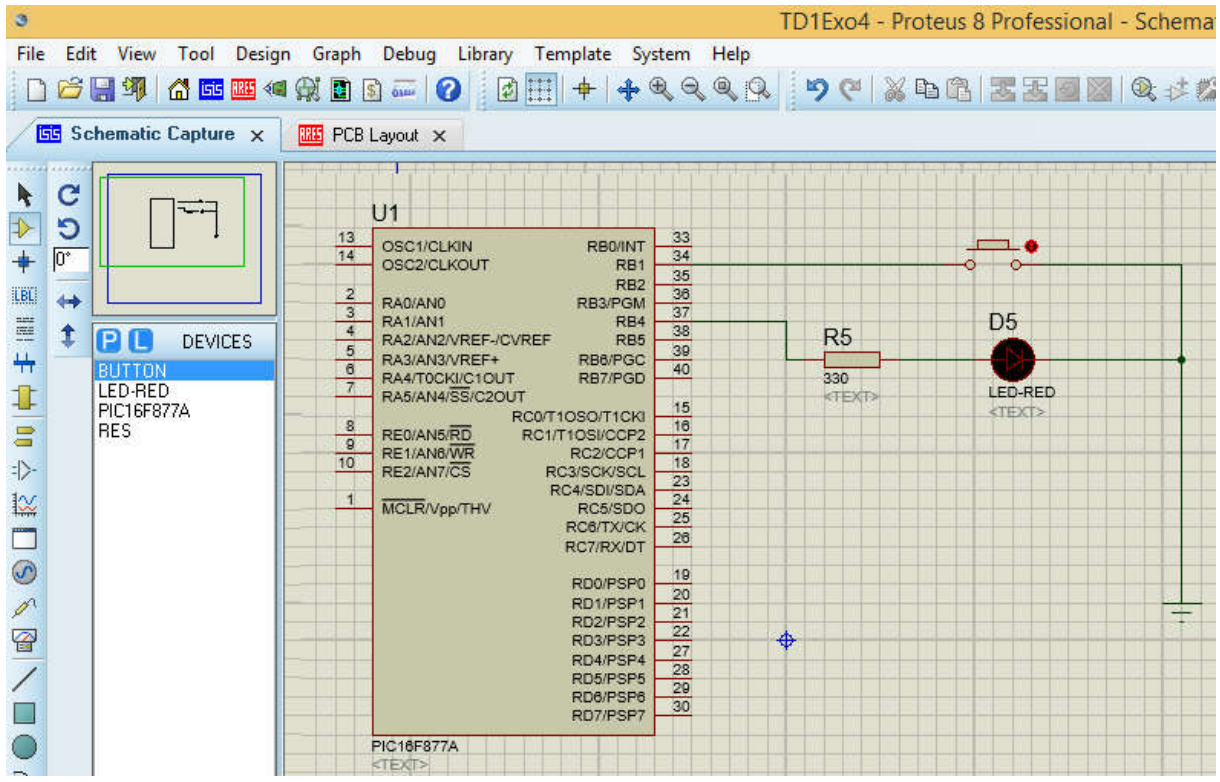

Ensuite créer un nouveau projet dans MikroC pro et nommé le TD1Exo4 comme indiquer sur la figure suivante

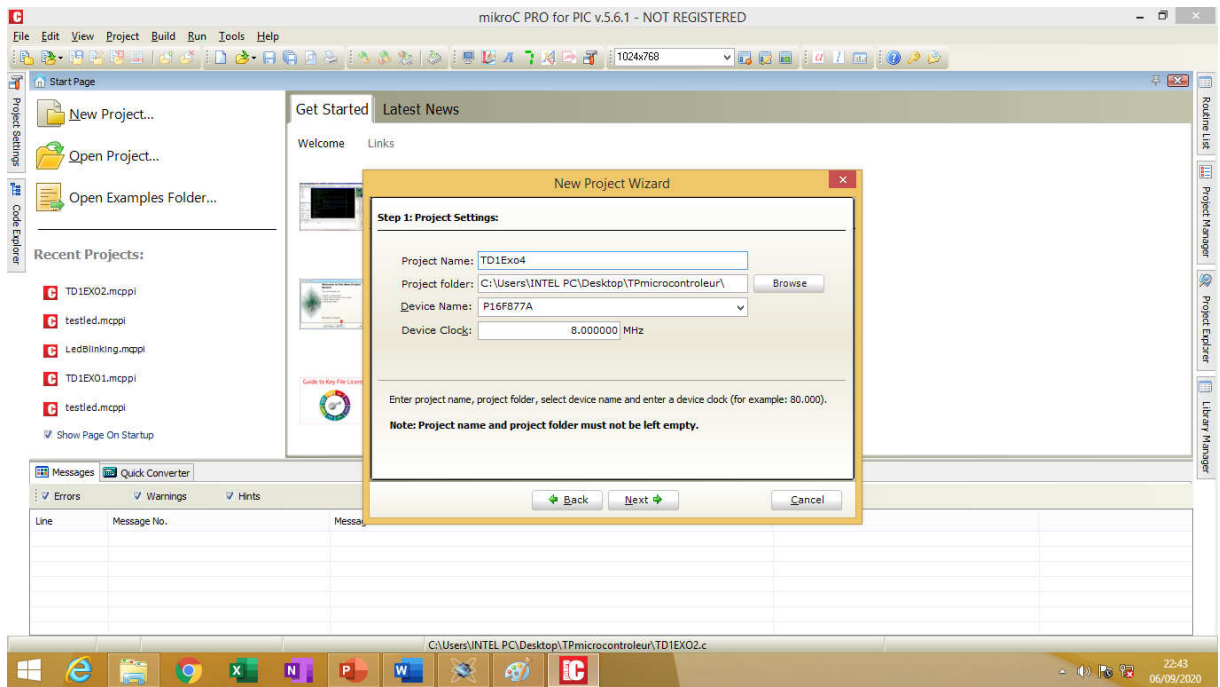

Ensuite Next, Next, Next et enfin Finish. Saisir le code source C suivant

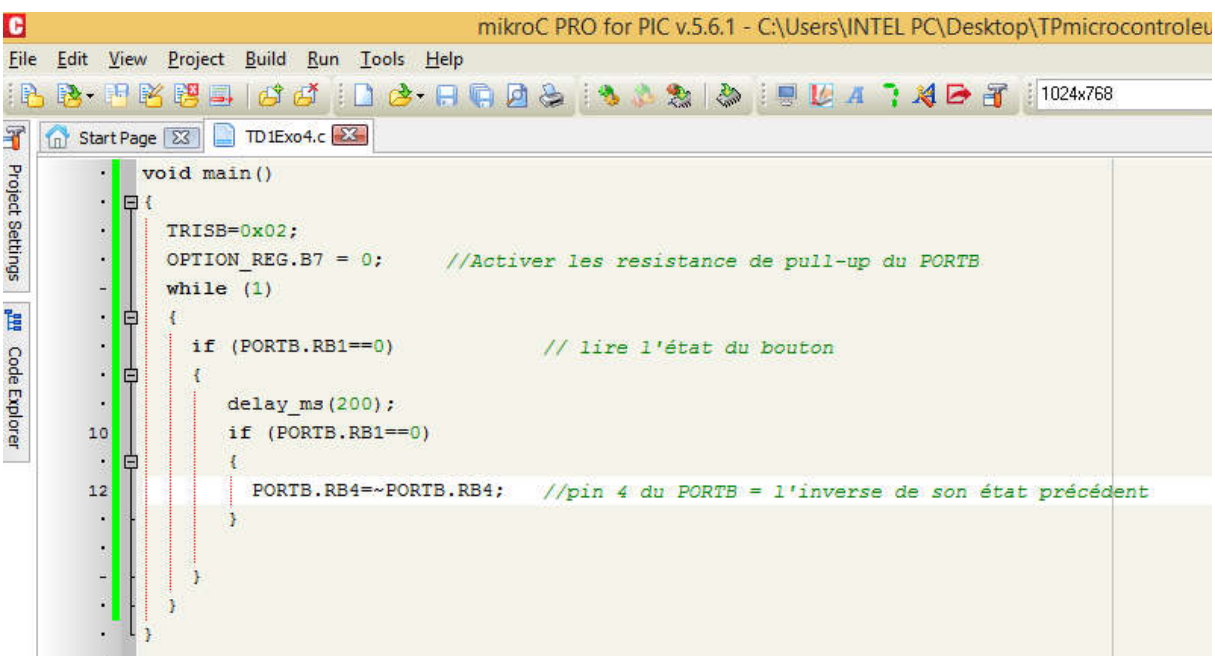

## Exercice 5

A vous de le faire